# Updategids voor firmware NAVIGATIE/MULTIMEDIA-ontvanger 2015

# **Inleiding**

- Dit document beschrijft de procedure en voorzorgsmaatregelen voor het updaten van de firmware van de NAVIGATIE/MULTIMEDIA-<br>ontvanger 2015.
- Wanneer zich een fout voordoet tijdens het updaten van de firmware, kan de NAVIGATIE/MULTIMEDIA-ontvanger 2015 onbruikbaar worden. Lees de volgende procedure en voorzorgsmaatregelen aandachtig alvorens te beginnen met het updaten van de firmware.

# **Doelmodellen**

Dit updateprogramma kan worden gebruikt om de volgende model-<br>Ien te updaten.

DNN9150DAB

### **Doelfirmware**

Dit updateprogramma kan worden gebruikt om de volgende firmwareversie te updaten:

Ver V318/11.0.2 of ouder

Om de firmwareversie te controleren van Ver V318/11.0.2 of ouder. raadpleegt u "De firmwareversie controleren" hieronder voor meer .informatie

Door dit updateprogramma uit te voeren, wordt de versie bijgewerkt naar "V319/11.0.2".

# **Het updatemedium aanmaken**

Maak het updatebestand aan op uw PC.

- 1. Download de updates van de website.
- 2. Decomprimeer het gedownloade bestand.
- 3. Kopieer het uitgepakte bestand naar de rootdirectory van de USB-opslag.

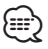

- U kunt het updateprogramma ook naar een apparaat kopiëren dat audiobestanden bevat en de firmware vanaf dat apparaat bijwerken.
- De update kan niet worden uitgevoerd wanneer het updateprogramma in een onderliggende map is geplaatst.
- Wanneer de bestandsnaam van het updateprogramma gewijzigd is, kan de update niet worden uitgevoerd.

# **De firmwareversie controleren**

1. Druk op

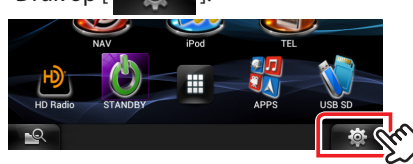

2. Druk op [SETUP] om het instelmenu weer te geven.

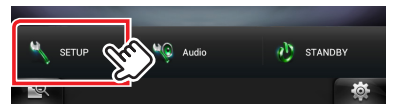

3. Druk op [Software] om het software-informatiescherm weer te .geven

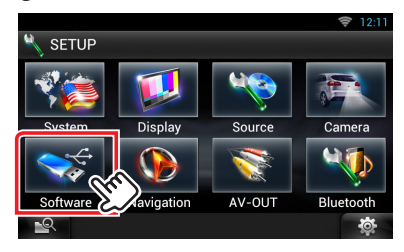

4. Controleer de versie.

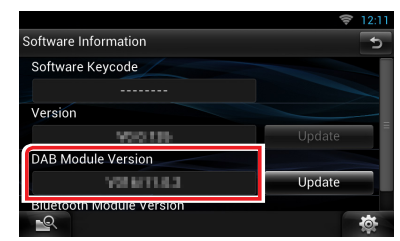

# **Het programma bijwerken**

- 1. Sluit de USB-opslag aan.
- 2. Wanneer een audiobestand wordt afgespeeld of "No Media File" (Geen mediabestand) wordt weergegeven, druk tweemaal op de toets <HOME>. Raak [  $\#$  ] aan in het bronselectiescherm. Druk op [STANDBY].
- 3. Druk op  $\begin{bmatrix} 1 & 0 \end{bmatrix}$ .
- 4. Druk op [SETUP] om het instelmenu weer te geven.
- 5. Druk op [Software] om het software-informatiescherm weer te .geven
- 6. Druk op [Update (Bijwerken)].

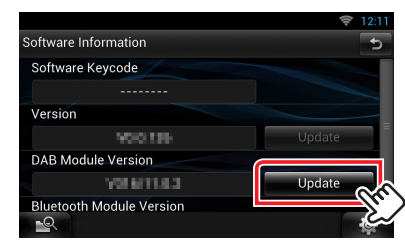

"Update via USB. (Update via USB)" wordt weergegeven.

7. Druk op [Yes] om het updaten te starten. (Dit duurt ongeveer 3. minuten.)

Let op: Mogelijk blijft het scherm enkele seconden lang leeg. Koppel de USB-opslag niet los en sluit het apparaat niet af tijdens het updaten.

- 8. Nadat het scherm "Update Completed" (Bijwerken voltooid) is weergegeven, verwijdert u de USB-opslag en start u het apparaat .opnieuw
- 9. Houd even ingedrukt <HOME> om de stroom uit te schakelen.
- 10. Druk op <HOME>.
- 11. Controleer of de firmwareversie is bijgewerkt door "De firmwareversie controleren" te raadplegen. Als "V319/11.0.2" wordt weergegeven, is het updaten van de firmwareversie geslaagd.

### **Voorzorgsmaatregelen**

- · De update kan niet worden uitgevoerd met andere opslagmedia.
- Parkeer het voertuig op een veilige plek voordat u de update gaat uitvoeren. Laat de motor lopen om te voorkomen dat de accu .leegraakt
- Zet de motor of de stroom van de Navigatie/Multimedia-ontvanger niet uit tijdens het bijwerken. De update kan niet correct worden uitgevoerd en de Navigatie/Multimedia-ontvanger kan onbruikbaar .worden